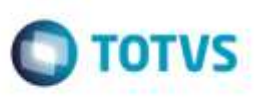

## **Mensagem de Documento com Ocorrência na Tela EDI**

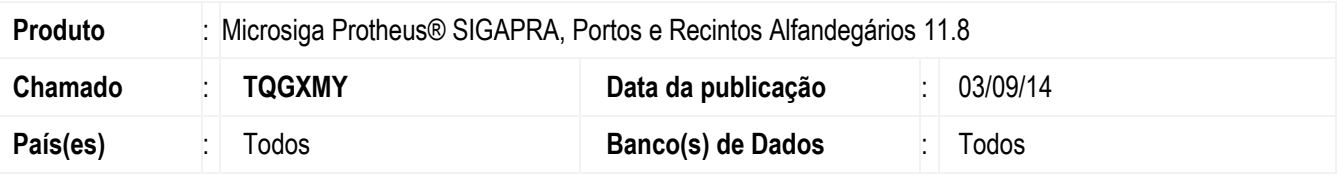

Foram efetuadas as correções das não conformidades encontradas na auditoria interna realizada para as consultas exigidas pela Receita Federal do Brasil.

Para viabilizar essas correções, é necessário aplicar o pacote de atualizações (Patch) deste chamado.

## **Procedimento para Utilização**

1. Em **Portos e Recintos Alfandegários** (**SIGAPRA**), acesse **Consultas** > **Consulta RFB** > **2.2 Cons. Estr** > **2.2.3 Ext. Cons.** > **1.1 Entrada/Saída de Pessoas.**

Escolha a opção de filtro por "Nome" e confirme (Foram adicionados campos para filtrar o **Período de entrada**).

Escolha a opção de filtro por "Documento - RG" ou "Documento - CNH" ou "Documento - CPF" e confirme (Foram adicionados campos para filtrar o **Período de entrada**).

2. Em **Portos e Recintos Alfandegários** (**SIGAPRA**), acesse **Consultas** > **Consulta RFB** > **2.2 Cons. Estr** > **2.2.3 Ext. Cons.** > **1.9 - Transferência de Local de Armazenagem**.

Selecione a opção de filtro por "Conhecimento de Trasnporte" ou "Lote de Carga".

Informe conhecimento ou lote valido e filtre (A consulta foi alterada para apresentar os campos **Comprimento**, **Largura** e **Altura**).

3. Em **Portos e Recintos Alfandegários** (**SIGAPRA**), acesse **Consultas** > **Consulta RFB** > **2.2 Cons. Estr** > **2.2.3 Ext. Cons.** > **1.10A - Situação de Lote de Carga para a Verificação Física.**

Selecione a opção de filtro por "Conhecimento" ou "Lote".

Informe conhecimento ou lote valido e filtre (O campo **Verificação** não deve ficar em branco).

4. Em **Portos e Recintos Alfandegários** (**SIGAPRA**), acesse **Consultas** > **Consulta RFB** > **2.2 Cons. Estr** > **2.2.6 Mov.vei.cont.**

Selecione a opção "f" (Veículos com entrada ou saída sem condutor).

Informe um período e confirme a geração da consulta (A consulta foi alterada para apresentar apenas veículos do modal rodoviário).

5. Em **Portos e Recintos Alfandegários** (**SIGAPRA**), acesse **Consultas** > **Consulta RFB** > **2.2 Cons. Estr** > **2.2.7 Mov. Lotes.**

Selecione a opção "b".

1031030

## **Boletim Técnico**

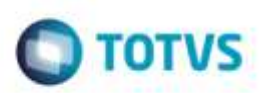

Informe um período e confirme a geração da consulta (A consulta foi alterada para não apresentar a coluna **Código Lote** e foi corrigida a coluna **Documento de Transporte** para apresentar o número correto do documento). Selecione a opção "d".

Informe período e remetente e confirme a geração da consulta (Foi corrigida a coluna **Documento de Transporte** para apresentar o número correto do documento).

Selecionar a opção "e".

Informe período e regime e confirme a geração da consulta (A consulta foi alterada para apresentar o campo **Documento Aduaneiro**).

6. Em **Portos e Recintos Alfandegários** (**SIGAPRA**), acesse **Consultas** > **Consulta RFB** > **2.2 Cons. Estr** > **2.2.9 Permanencia.**

Selecione a opção "a".

Informe a quantidade de dias e confirmar a geração da consulta (Foi alterada a descrição da coluna de "Pai" para "Lote de origem").

Selecione a opção "d".

Informe a quantidade de dias e o período e confirme a geração da consulta (Foi corrigida a consulta para que não apresente registros em que a quantidade de dias entre a entrada e saída do lote seja maior que o solicitado).

7. Em **Portos e Recintos Alfandegários** (**SIGAPRA**), acesse **Consultas** > **Consulta RFB** > **2.2 Cons. Estr** > **2.2.10 Mov. Carga.**

Selecione a opção "a".

Informe um lote valido e confirme a geração da consulta (A consulta foi corrigida para apresentar resultado).

8. Em **Portos e Recintos Alfandegários** (**SIGAPRA**), acesse **Consultas** > **Consulta RFB** > **2.2 Cons. Estr** > **2.18 C) Relatório.**

Foi alterado o caminho para acesso à consulta. Antes era : **Consultas** > **Consulta RFB** > **2.2 Cons. Estr** > **2.18 G) Outras**.

## **Informações Técnicas**

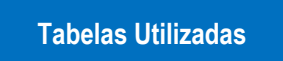

TAB\_ACESSO - Cadastro de Acesso de Pessoas no Recinto TAB\_LOTE - Cadastro de Lotes TAB\_DOC\_ENTRADA - Cadastro de Documentos de Entrada TAB\_CESV - Cadastro do CESV.

¥

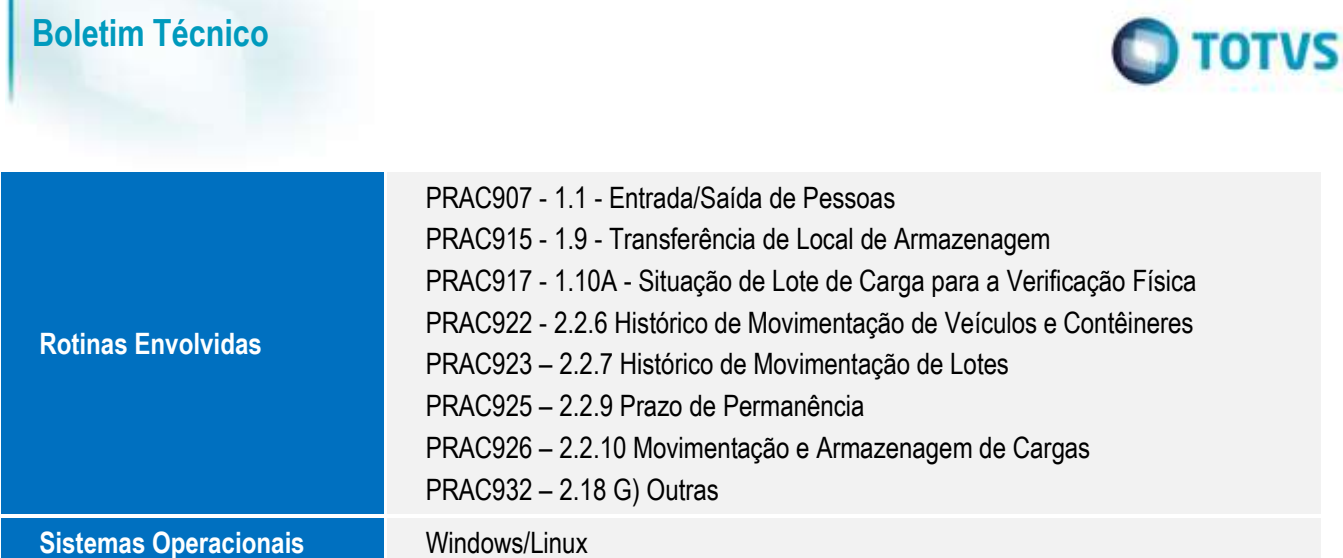